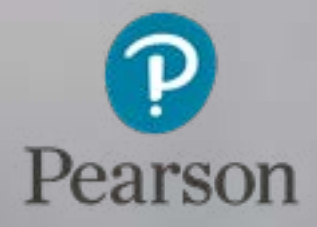

## Centre Management Guide

qualifications management application

Version 05.16

### About this guide Contents

This user guide is written for centre staff who use Pearson's qualifications management application - Centre Management. This can be accessed by the following user roles:

• Centre Administrator

The Centre Management app, located on the Navigational Bar within the qualifications management application, allows you to view centre details, products and allocations.

Within this guide, you will learn the steps required to manage the following activities:

- View and download Standards Verifier (SV) reports
- View and access Assessment Associate (AA) / SV contact details

Before you get started, please ensure that you have read the shor[t '](http://qualifications.pearson.com/en/support/Services/qualifications-management-application/support-for-existing-qualifications-management-users.html)Understanding QMA & PoP[' G](http://qualifications.pearson.com/en/support/Services/qualifications-management-application/support-for-existing-qualifications-management-users.html)uide, which covers the system prerequisites compliance.

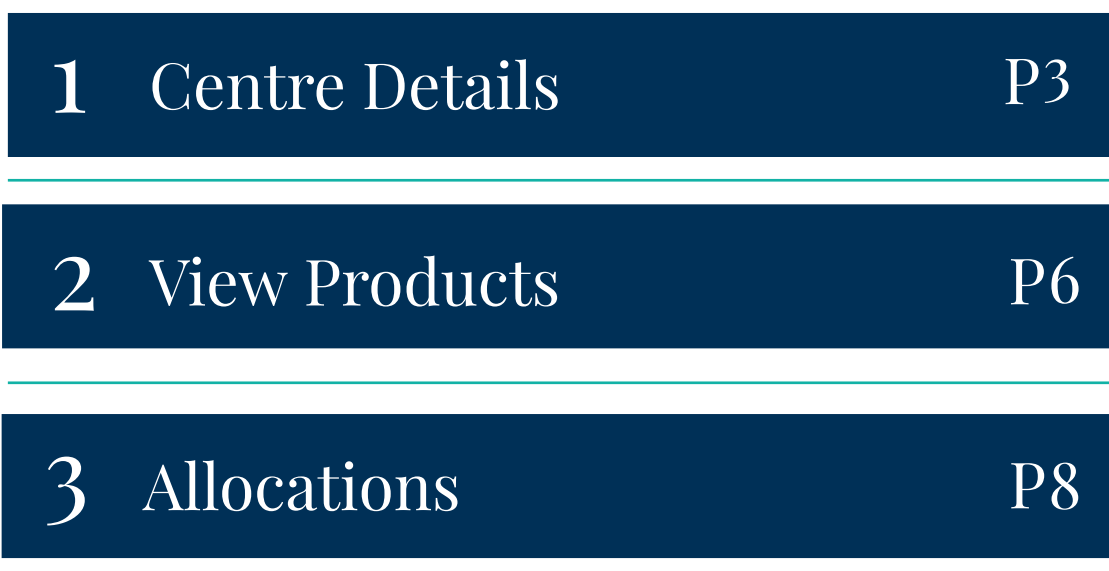

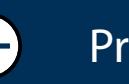

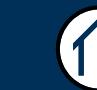

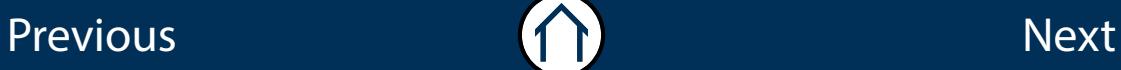

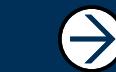

## Centre Details

#### <span id="page-2-0"></span>Section Overview

From the Centre Details screen you will be able to view your centre details such as your centre name, centre number and contact numbers. More importantly you are able to check for any blocked status' against your centre. These should be checked prior to contacting Customer Service as it could explain a number of reasons why you may not be able to place an order, make a claim or receive a certificate(s).

Centre detail blocks explained:

- 1. Blocked Status Regulatory block need to refer to regulatory and standards
- 2. Blocked Finance block overall account suspended will need to speak to Finance / Credit Control
- 3. Blocked for Orders Will prevent the centre from selecting a product when placing a new order 2. Blocked - Finance block - overall account suspended - will need to speak to<br>
Finance / Credit Control<br>
3. Blocked for Orders - Will prevent the centre from selecting a product when<br>
placing a new order<br>
4. Blocked for C
- 4. Blocked for Claims Will stop the centre selecting a product when making a new claim

You are also able to view any additional addresses you may have for Billing or

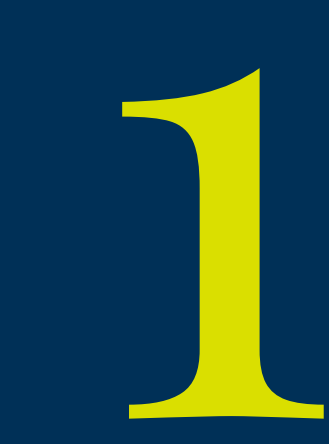

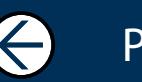

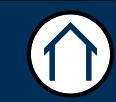

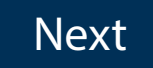

## Centre Details

This part of the guide focuses on viewing your centre details and products. From this section, you can also view all address details associated with your centre(s).

To Begin, Click: Centre Management App > Centre Management Menu > Centre Details

#### Step<sub>1</sub>

The Centre Details screen will now appear. A tab menu will display 'Details' and ' Products'. To view your centre details click on the 'Details' tab.

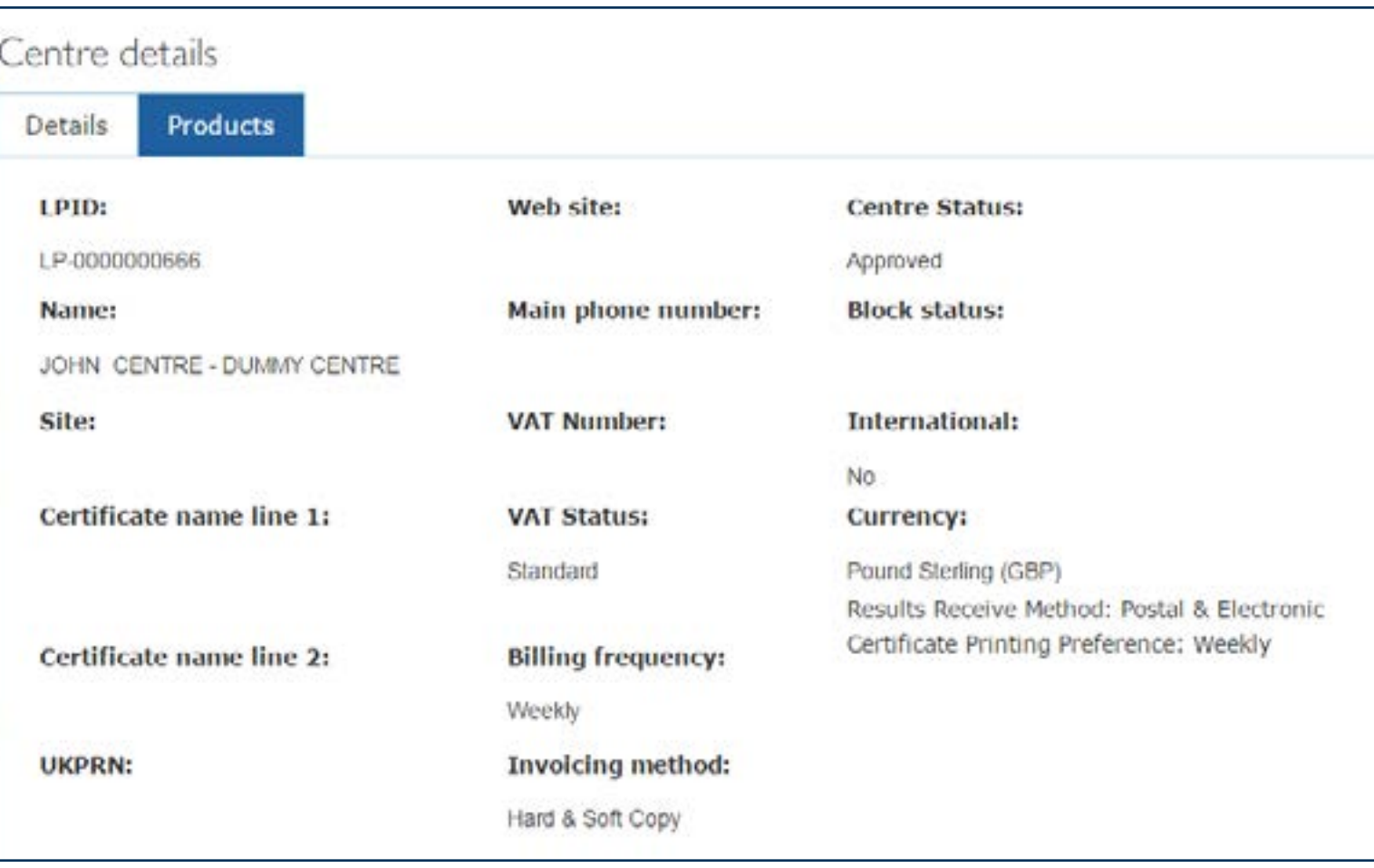

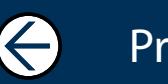

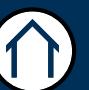

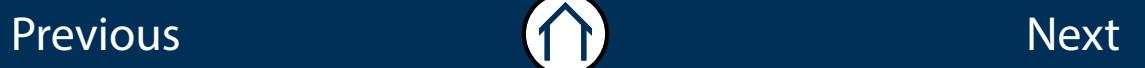

### Centre Details (continued)

#### Step 2

To view your centre addresses, scroll down to the bottom of the page and click on 'Addresses'. If you have multiple address details (i.e Certification, Billing etc) these would also appear on this screen.

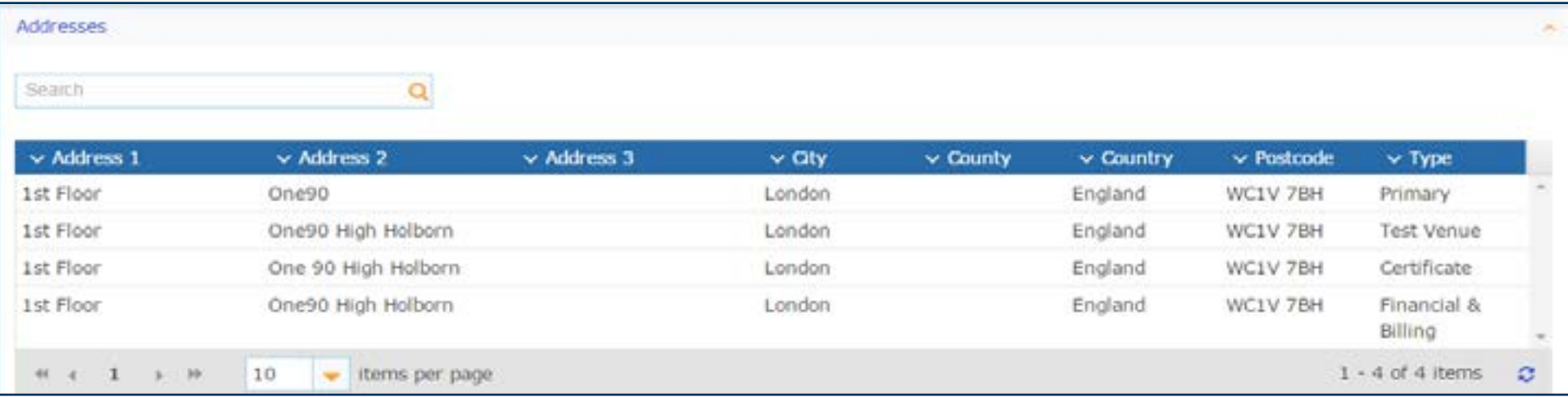

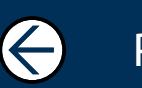

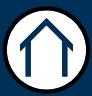

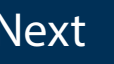

# View Products

### <span id="page-5-0"></span>Section Overview

In this section you are you are able to view the products you have / had approval for.

You are able to view the following qualification information:

- 1. Qualification Approved Date (Date the qualification was live)
- 2. Qualification Approved to Date (Date the qualification expires)
- 3. Last Certification End Date (Date you are able to claim the qualification certificate up until)
- 4. QN Code (Accreditation Number)
- 5. Quality Outcome (Brief comment from the AA (Assessment Asscoiates / Standards Verifier) visit report)
- 6. Qualification Block (Reason for the qualification being blocked)
- 7. Status (Shows if the qualification is Active or Expired)

This section is 'View only'.

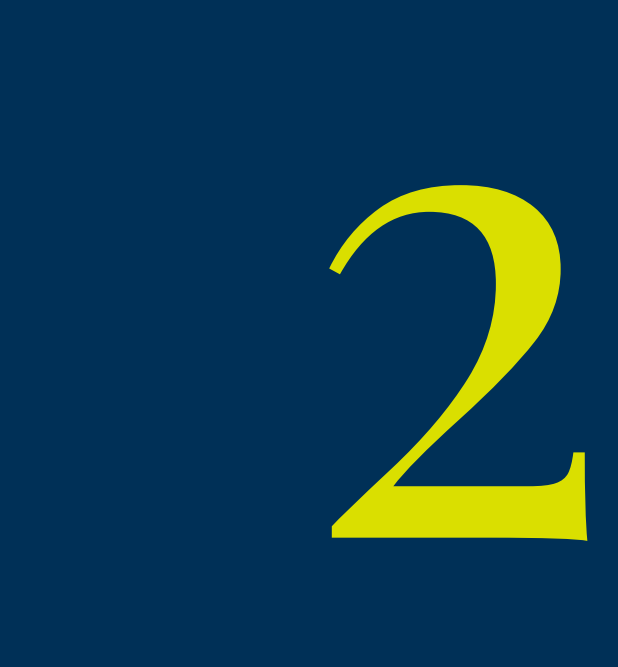

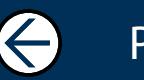

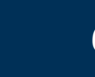

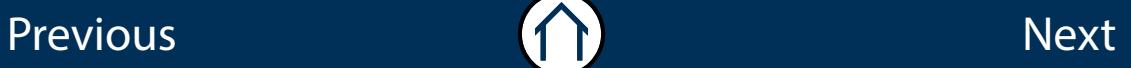

## View Products

This part of the guide shows you how to view all products your centre has / had approval for.

To Begin, Click: Centre Management App > Centre Management Menu > Centre Details > Products

#### Step 1

Once you have selected the 'Products' tab this will show a list of all the products your centre has / had approval for. For qualifications, it will show you important information like date of approval, last registration date, last certification date, QN code and the qualification status. To view approved apprenticeships click on the 'Apprenticeships' link at bottom left.

Please note that in the 'Products' tab, you can only view and not amend details.

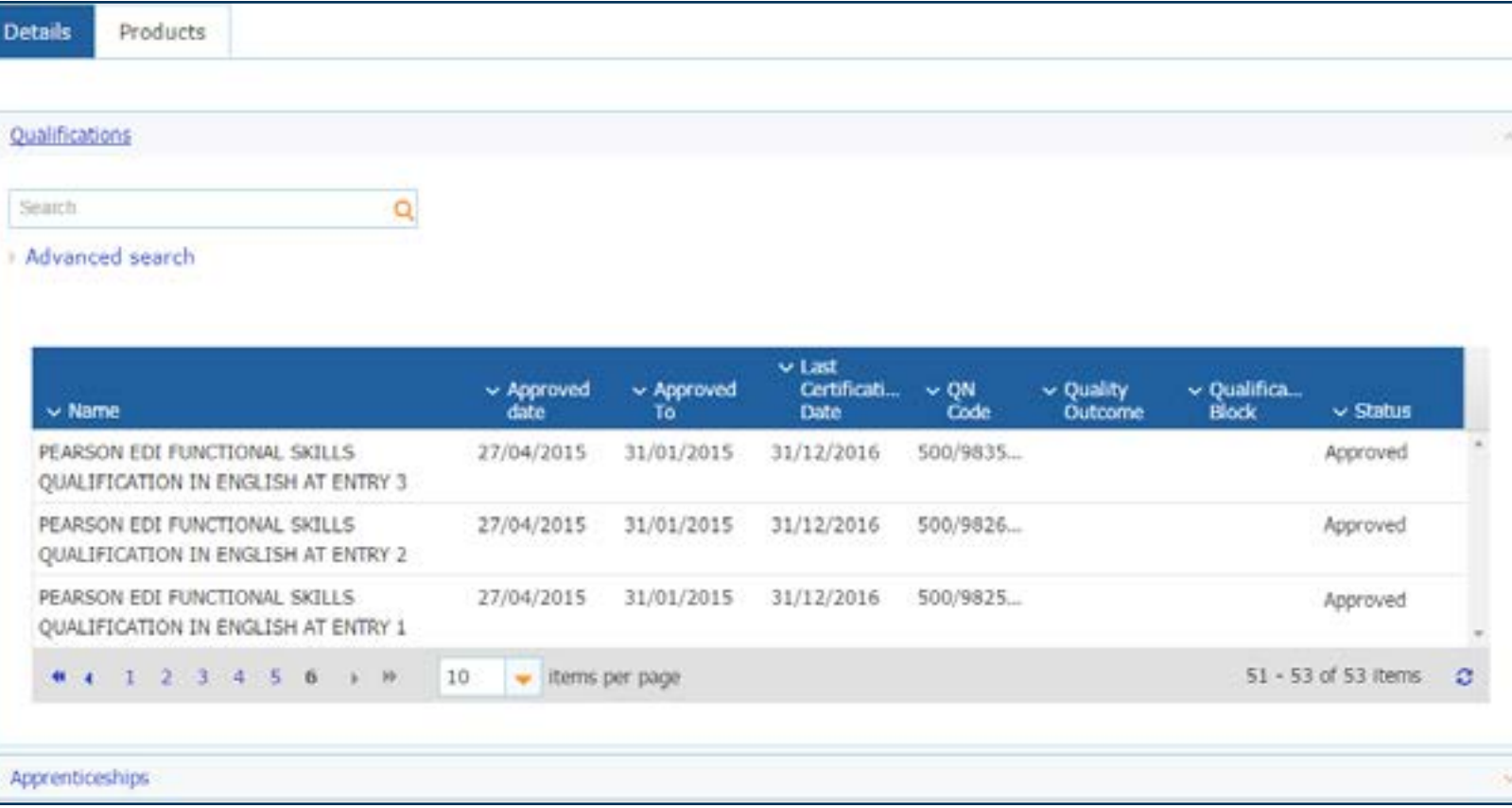

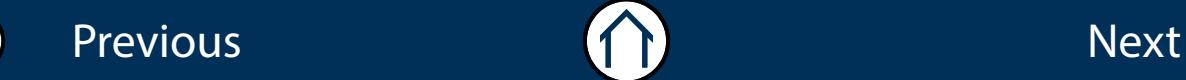

 $\leftarrow$ 

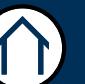

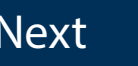

## Allocations

### <span id="page-7-0"></span>Section Overview

In this section you are able to view your Allocations for each qualification that you have approval for as well as the Assessment Associates / Standards Verifiers contact details and any assoicated visit reports.

You are able to view the following qualification information:

- 1. Product Reference (QMA qualification number)
- 2. Qualifications Number Date (Accreditation Number)
- 3. Qualification Title (Title of the qualification)
- 4. AA (Assessment Associate / Standards Verifier)
- 5. Outcome (Comment from the Assessment Associate / Standards Verifier regarding centre visit)
- 6. Centre (Name of the centre some centres have more than one site)
- 7. Actions (If a centre visit has taken place by the Assessment Associate / Standards Verifier and a report compiled you are able to view the report here).

You are only able to view Assessment Associate / Standards Verifier visit reports in qualifications management application from April 2015. If you require historical reports prior to this date, please contact your Account Specialist.

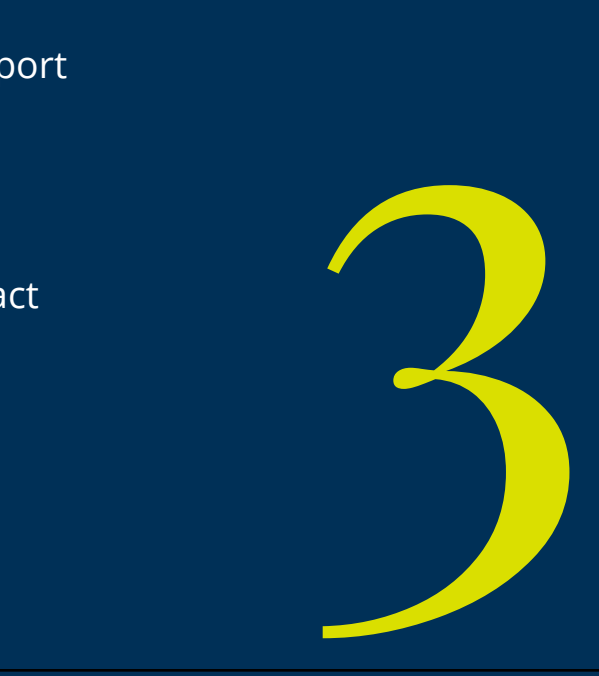

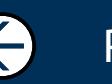

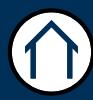

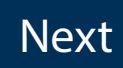

## Allocations

This part of the guide shows you how to view the Assessment Associate (AA) allocated to your approved qualifications in the qualifications management application. You will be able to view the outcome of verification visits and download AA reports directly from qualifications management application.

To Begin, Click: Centre Management App > Centre Management Menu > Allocations

#### Step 1

This screen will show the Products you are approved to deliver and separates them in to two tabs (standalone qualifications and apprenticeship frameworks).

The following information is available to view: Qualification Title, the Assessment Associate (AA) and the Outcome of any visits taken place.

By clicking on the name of the Assessment Associate, a pop up box will appear with their contact details. To view the outcome of the last visit, click on 'Download Report'.

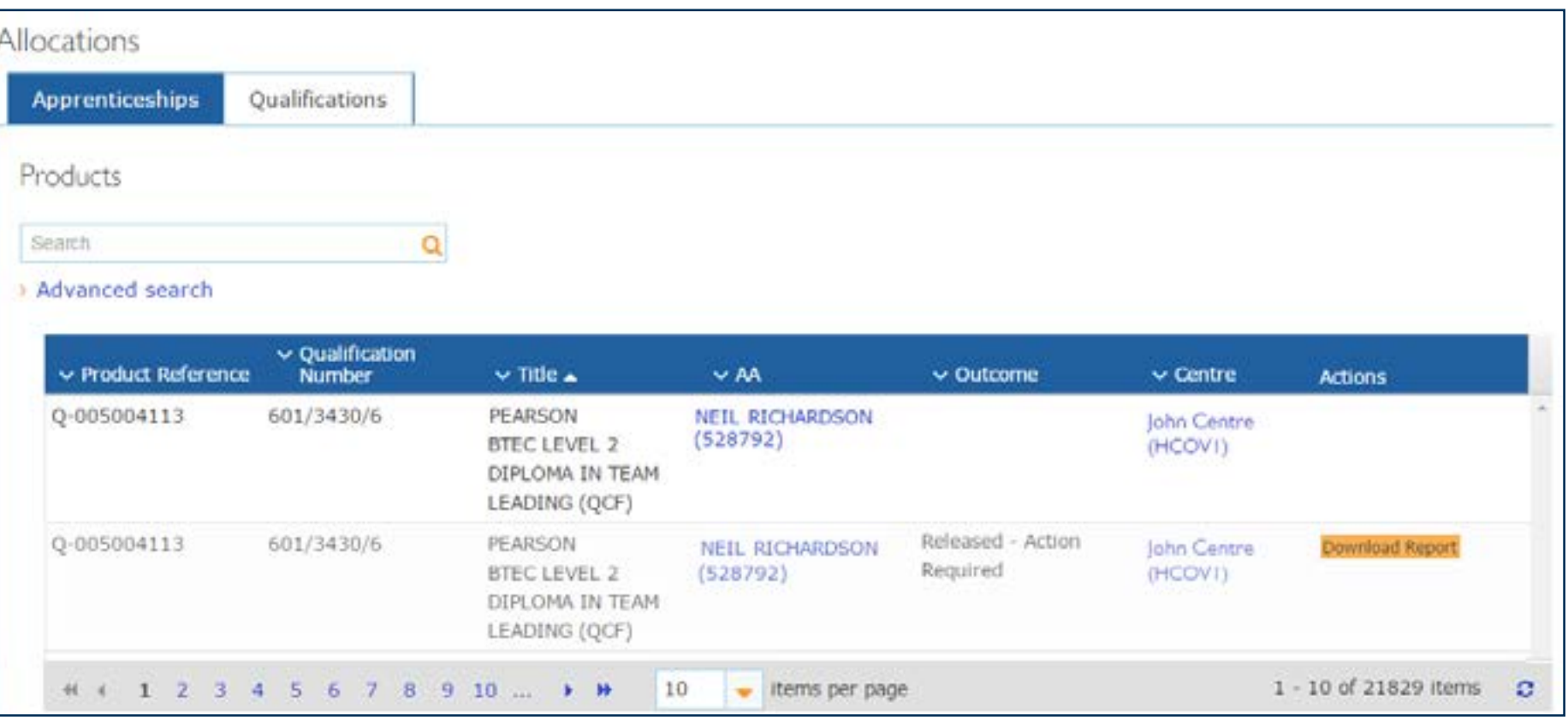

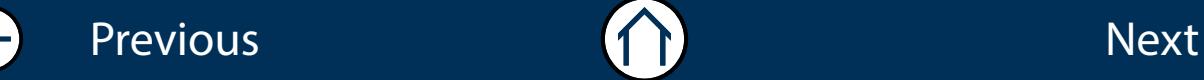

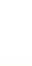

## Allocations (continued)

#### Step 2

To view a historical report click on the appropriate qualification from the 'Products' table, this will highlight the qualification.

The 'Reports' table will now populate showing any historical reports for that qualification.

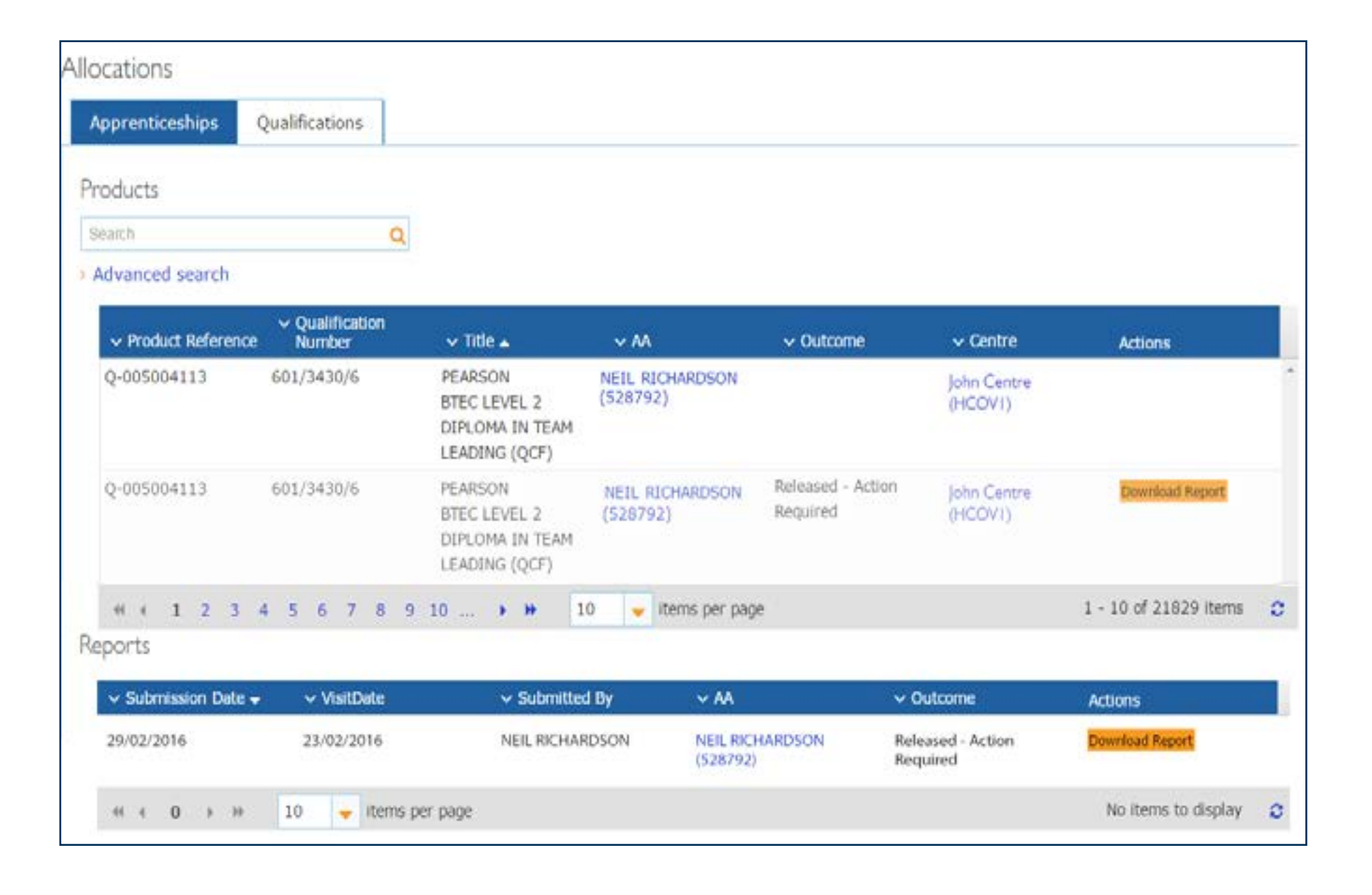

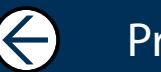

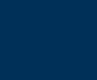

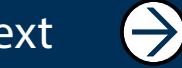

#### ALWAYS LEARNING

Previous Next Andrew Construction (Construction Construction Construction Construction Construction Constructio

 $\bigodot$ 

 $\bigodot$